# Handleiding voor besturen JCI Nederland - AllUnited

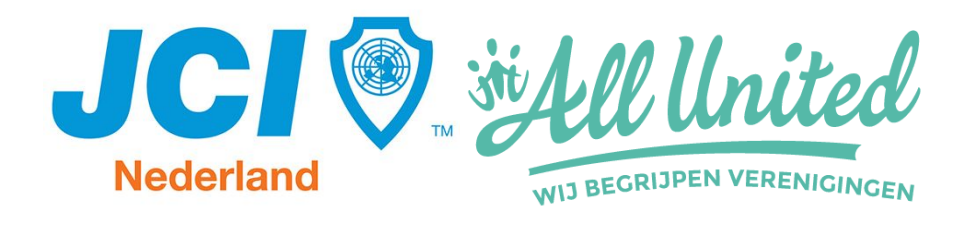

# **AllUnited**

Yes, you made it! Wij zijn als team trots dat we een geschikte partner hebben gevonden in AllUnited. Allunited bedient op dit moment ruim 850 verenigingen en is al meer dan 20 jaar actief in het ontwikkelen van software op het gebied van digitale administratie.

Niet alleen past hun softwareprogramma goed bij onze wensen en organisatiestructuur, ook gaan wij een partnership aan. Dit betekent dat wij een partij hebben die met ons méédenkt, om zo perfect aan te sluiten bij onze behoeftes. Als onderdeel van dit partnership zal het team Digitalisering AllUnited verder helpen om het segment van businessclubs vorm te geven door het verstrekken van kennis en expertise.

<https://www.allunited.nl/>

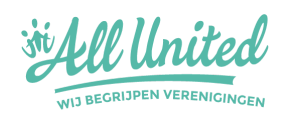

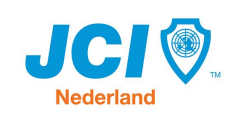

## **Inhoud**

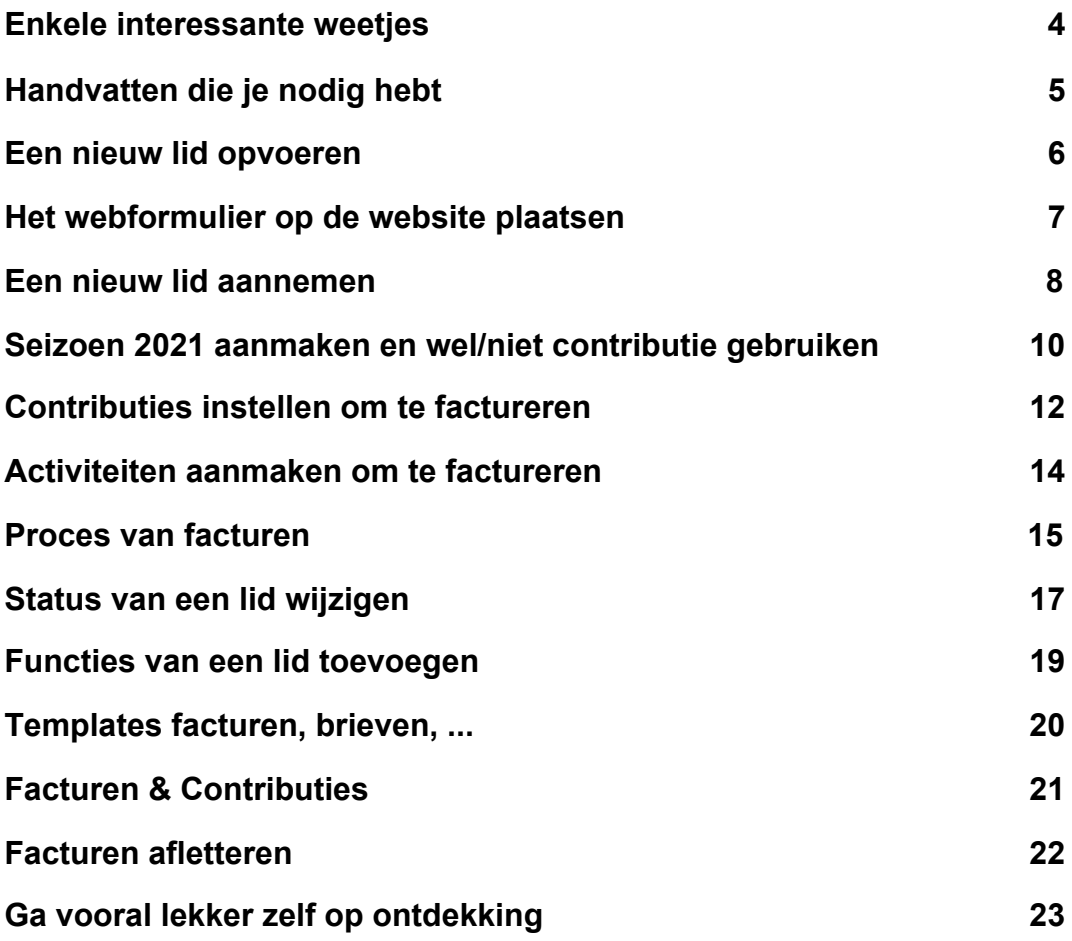

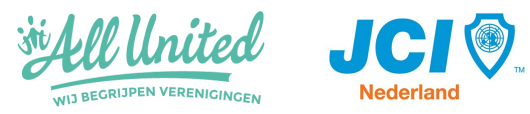

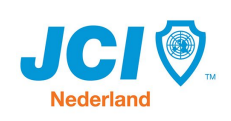

#### <span id="page-3-0"></span>**Enkele interessante weetjes**

Nu jij als bestuurslid van je kamer met de AllUnited applicatie gaat werken is het van belang dat je een paar handige tools krijgt om aan de slag te gaan.

Vanuit Team Digitalisering heb je een gebruikersnaam en wachtwoord ontvangen met een rol conform je functie binnen je kamer. Een penningmeester heeft bijvoorbeeld niet dezelfde rechten als een secretaris. Loopt dit allemaal niet lekker voor jou omdat je twee functies bekleed? Laat het even weten aan Team Digitalisering en dan passen we het voor je aan.

#### Inloggen: <https://pr01.allunited.nl/>

Systeemnaam\*: JCIKAMER (vervang 'kamer' door je eigen kamer) Gebruiker: xxx Wachtwoord: xxx \* systeemnamen zijn tevens terug te vinden op [deze](https://mijn.jci.nl/bestuurszaken/dlaproject) pagina.

#### De webapplicatie

Alle menupunten vind je aan de linkerkant na inloggen (zie pijl 1 op onderstaande schermprint). Rechts zie je op iedere pagina in de applicatie een gele balk 'klik voor hulp' (zie pijl 2). Dit is de online handleiding van de applicatie: super handig!

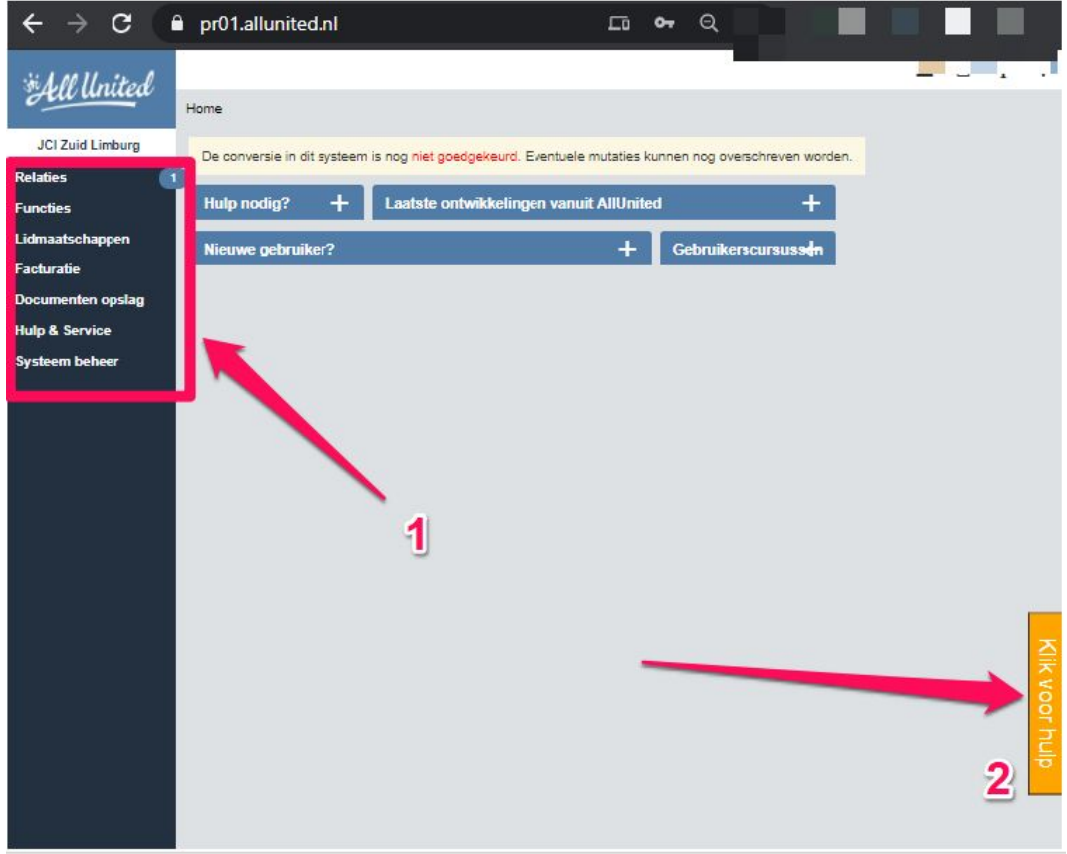

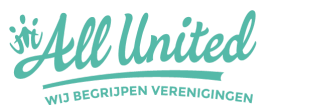

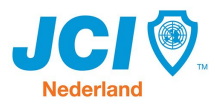

#### Opbouw applicatie

Wellicht heb je in je zakelijke omgeving ook verschillende softwarepakketten om mee te werken en merk je inmiddels dat ieder pakket een andere opbouw heeft. Eens je de opbouw door hebt, gaat het werken met de applicatie eenvoudiger. Ook AllUnited is een applicatie dat je even moet leren kennen. Hierbij alvast een aantal tips:

- Backspace/Terugknop browser kun je **niet** gebruiken, gebruik de 'terug' button in de applicatie op iedere pagina.

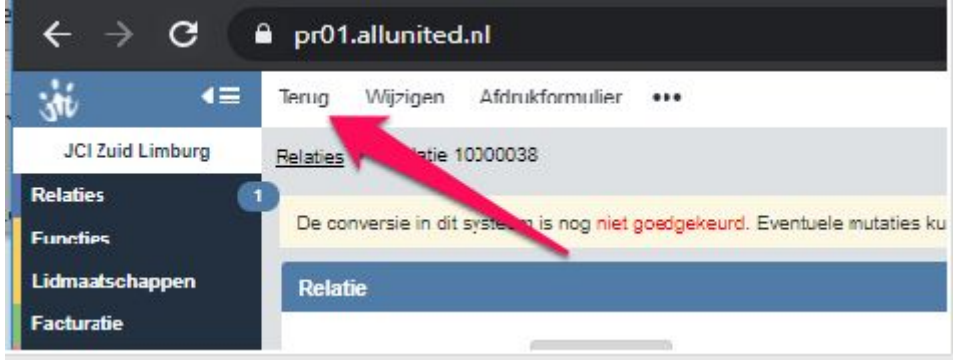

- Binnen AllUnited noemen we 'leden', 'relaties'. Eens je een 'relatie' opzoekt zie je bovenin een balk met de verschillende 'tabbladen'

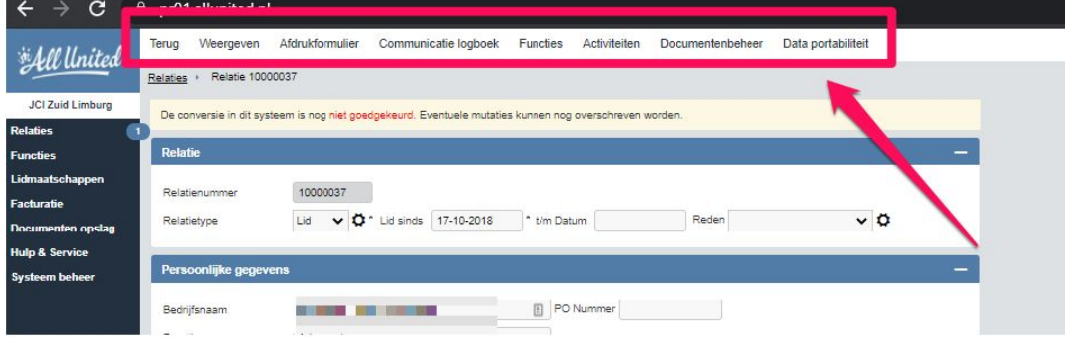

<span id="page-4-0"></span>De meeste instellingen voor afdrukformulieren, templates, dropdowns etc. kun je aanpassen onder 'systeem beheer'. **LET OP** een secretaris heeft hier niet dezelfde rechten als een penningmeester. Zo kan de penningmeester boekhoudgegevens aanpassen, en de secretaris niet.

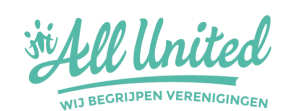

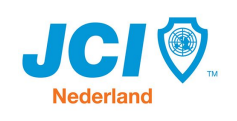

#### **Handvatten die je nodig hebt**

Zoals aangegeven bevat iedere pagina in AllUnited een uitgebreide online handleiding die je zeker even moet raadplegen als je vastloopt. Omdat het geen zin heeft om stukken online handleiding (die actueel wordt gehouden) te kopiëren en te plakken in dit document hebben wij ervoor gekozen om enkel een paar kleine handvatten te beschrijven om je op weg te helpen. Schenk je een drankje in, neem een hapje en neem vooral je tijd om de applicatie te ontdekken zodat je niet voor verrassingen komt te staan op momenten waarbij het eigenlijk niet uitkomt.

#### <span id="page-5-0"></span>**Een nieuw lid opvoeren**

Om mails met persoonsdata te verbannen kun je je potentiële lid vanaf nu een webformulier toesturen waarin hij/zij de gegevens invult. Deze komen dan direct in AllUnited waarna de verdere routing van deze persoon gedocumenteerd en opgevolgd kan worden. Van potentieel lid naar aangenomen aspirant en vervolgens lid. Wij hebben er bij de inrichting voor gekozen om geen wachtlijsten toe te voegen in de routing. Is dit voor jouw kamer wél van belang? Laat het ons even weten en dan helpen we je op weg om de instellingen aan te passen.

Waar vind je nu dat webformuliertje en welke gegevens worden gevraagd?

- 1. Systeembeheer (klik op Alle instellingen)
- 2. Inschrijfform. Templates onder het kopje 'Inschrijfformulier'
- 3. Selecteer inschrijfformulier
- 4. Klik op weergave, en vervolgens op wijzigen.
- 5. Kopieer de URL (deze URL is uniek per kamer, maar kan meerdere keren ingevuld worden door verschillende leden) en stuur deze aan het potentiële lid.

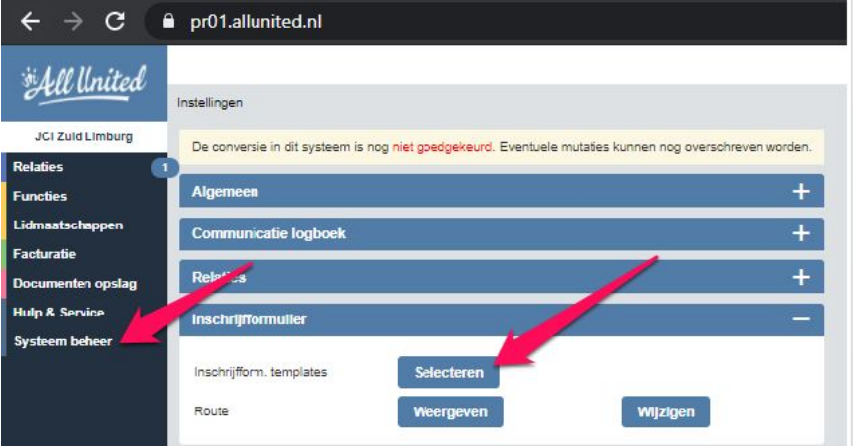

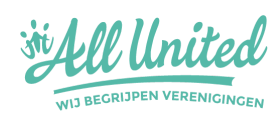

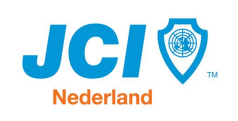

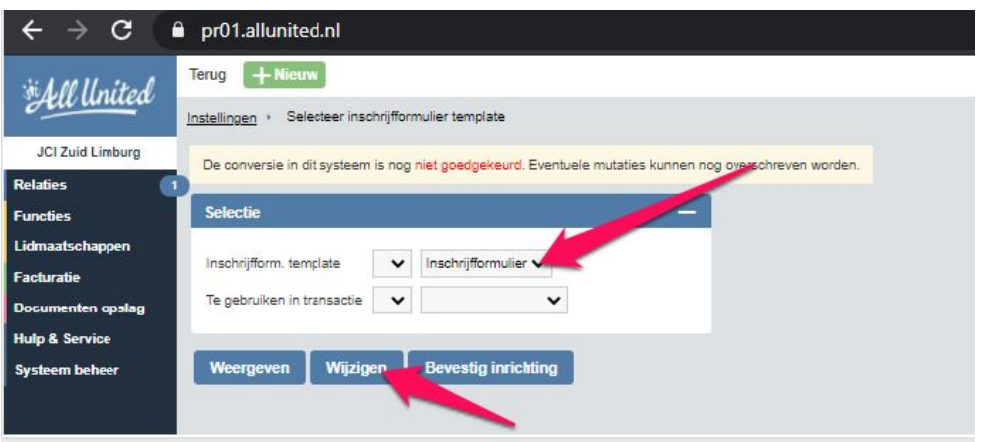

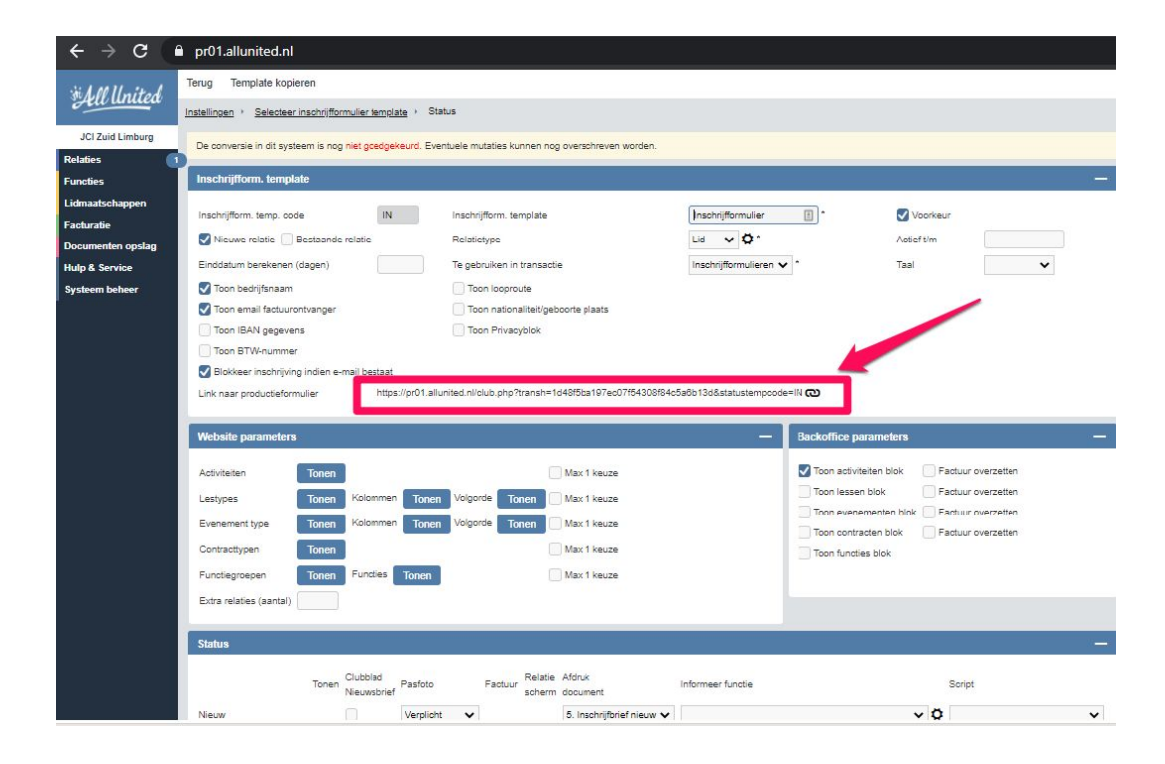

#### <span id="page-6-0"></span>**Het webformulier op de website plaatsen**

Het webformulier waarnaar hiervoor verwezen wordt, is op je eigen lokale website te plaatsen middels een iframe. Een iFrame is een stukje HTML-code dat een frame uit een andere website op kan roepen en dus op jouw website kan plaatsen. De manier hoe dit gedaan wordt is afhankelijk van de soort website (Wordpress, Drupal, …). De meest gangbare manier is wordpress: <https://www.wphandleiding.nl/iframes-in-wordpress/>. Bij twijfel, contacteer je website beheerder, die kan je vast verder helpen.

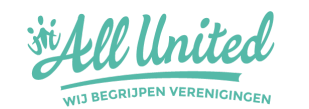

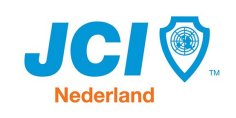

#### <span id="page-7-0"></span>**Een nieuw lid aannemen**

Aantekeningen - Inschrijving

Persoonlijke gegevens

f.

 $\sim$ 

Relatienummer

Relatietype

Wanneer het potentiële lid het formulier heeft ingevuld en verzonden heeft zie je onder 'relaties' – 'inschrijvingen' de persoon tevoorschijn komen. Klik bovenin op wijzigen, scroll naar beneden. Vul bij 'activiteiten' de juiste gegevens in (zie hieronder screenshot) en klik op Aannemen.

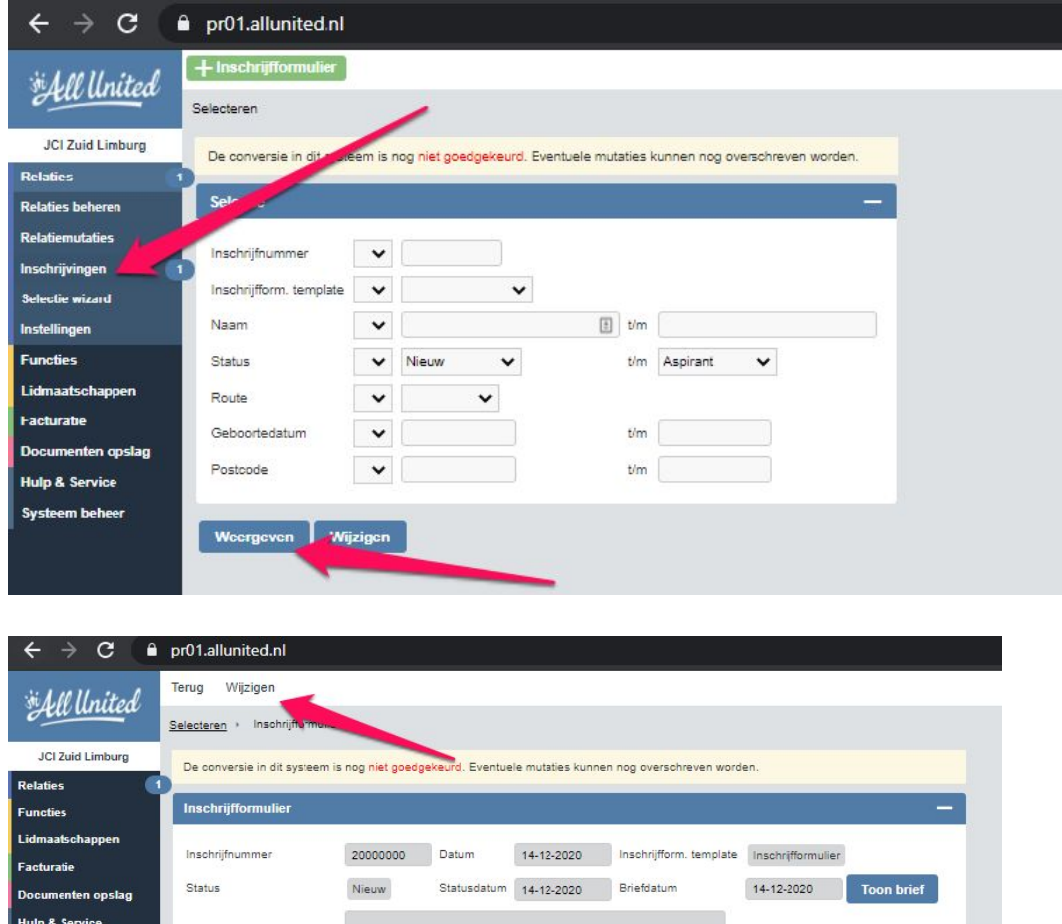

Relatiegegevens niet bijwerken

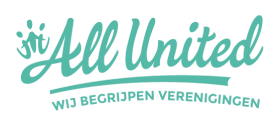

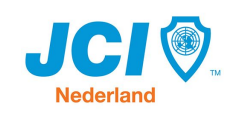

Foto

Verwijder

Wil je handmatig leden opvoeren zonder formulier? Ga dan naar het menu item relaties beheren en klik bovenin op de optie "nieuw"

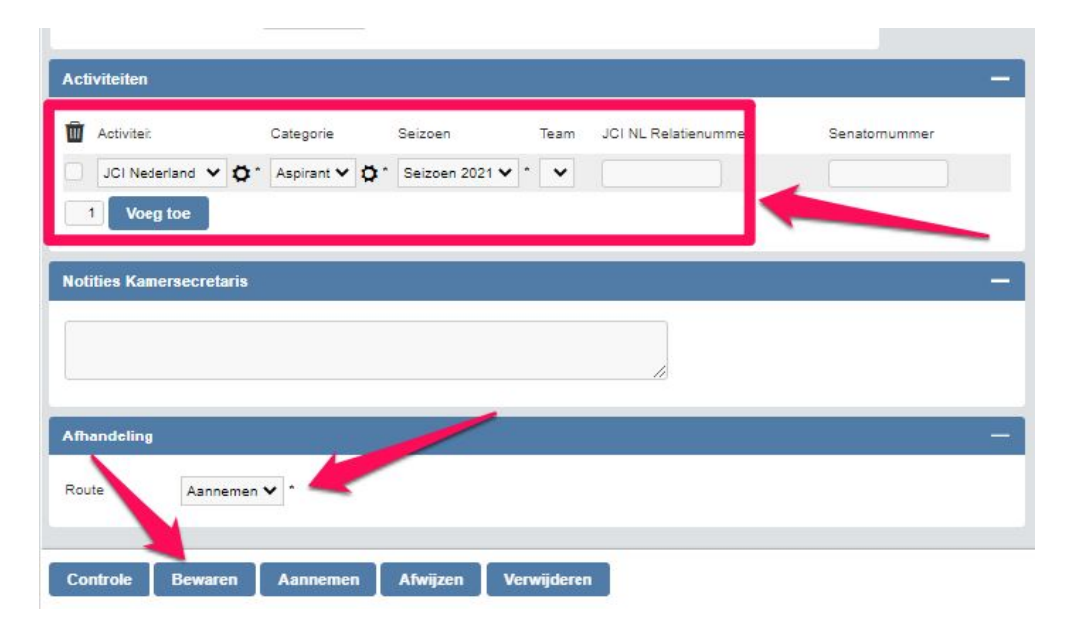

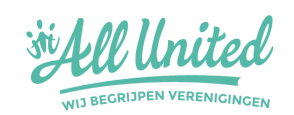

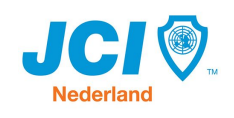

### <span id="page-9-0"></span>**Seizoen 2021 aanmaken en wel/niet contributie gebruiken**

- 1. Klik op Lidmaatschappen
- 2. Klik op Instellingen
- 3. Klik op 'wijzigen' achter Seizoenen
- 4. Klik op 'voeg toe'
- 5. Maak een seizoen aan
	- a. wil je geen gebruik maken van contributies? maak dan het seizoen 'oneindig' aan (zie screenshot)

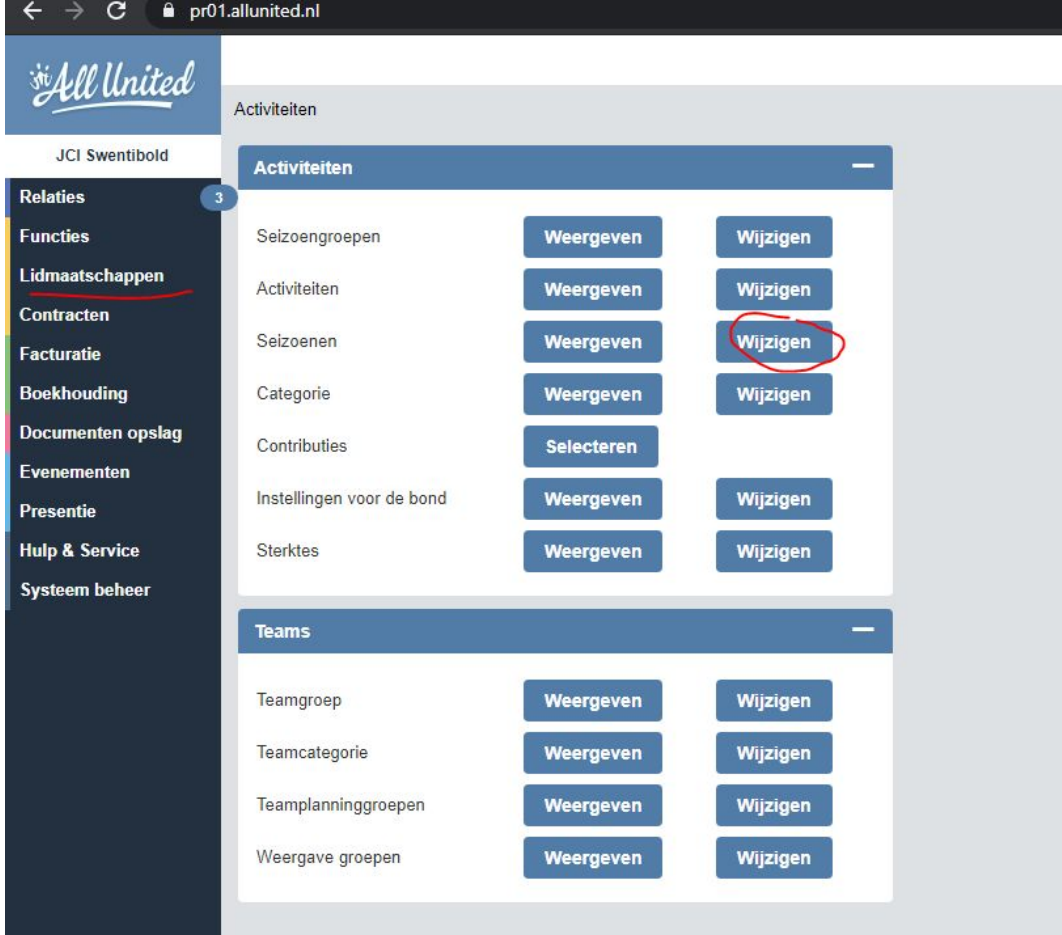

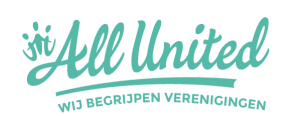

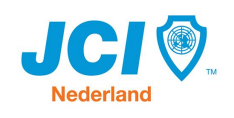

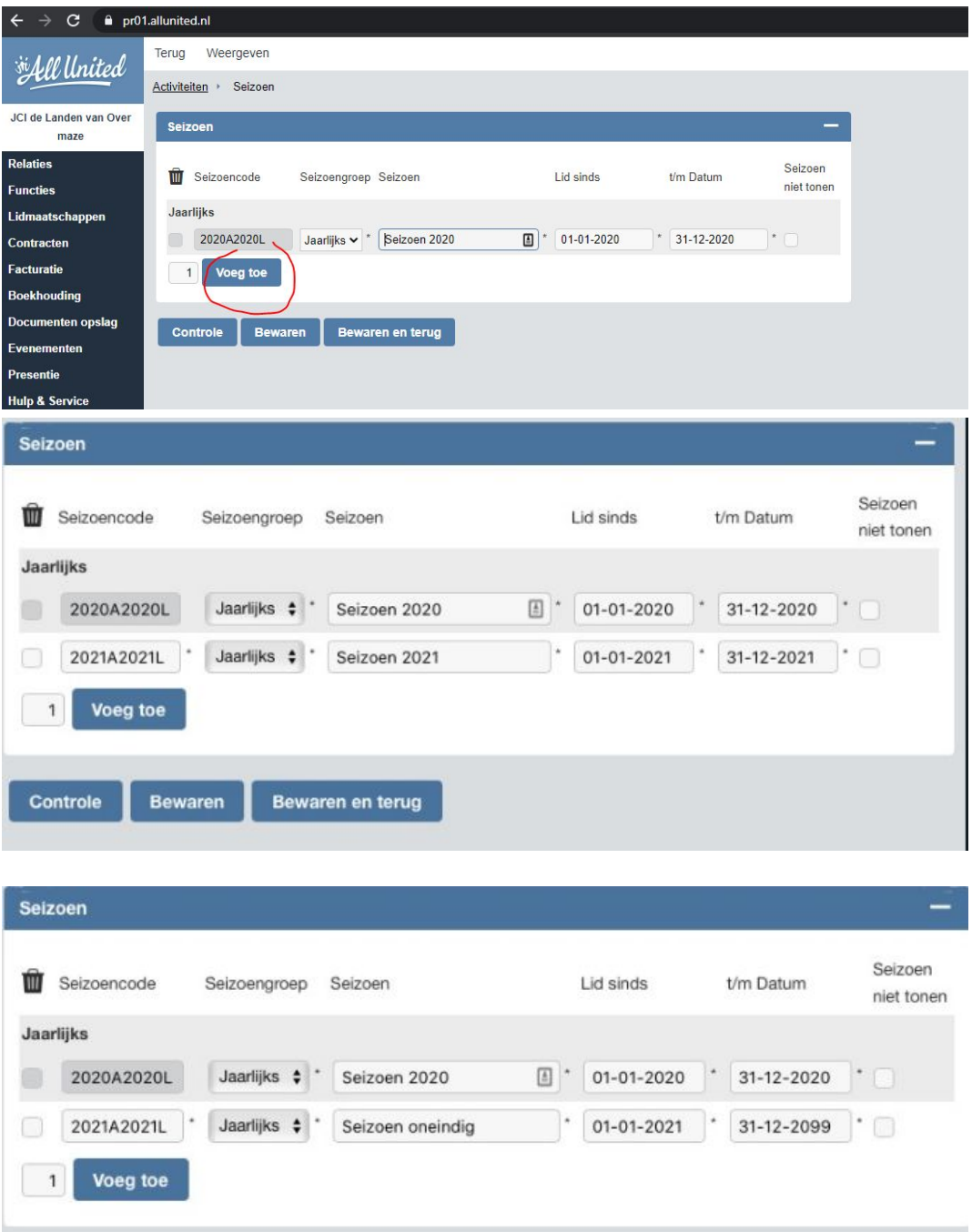

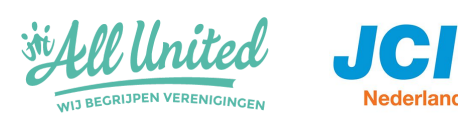

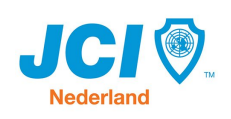

### <span id="page-11-0"></span>**Contributies instellen om te factureren**

- 1. Ga naar contributies
- 2. Geef contributie aan
- 3. Klik op kopiëren
- 4. Ga terug naar contributies
- 5. Wijzig eventueel de bedragen

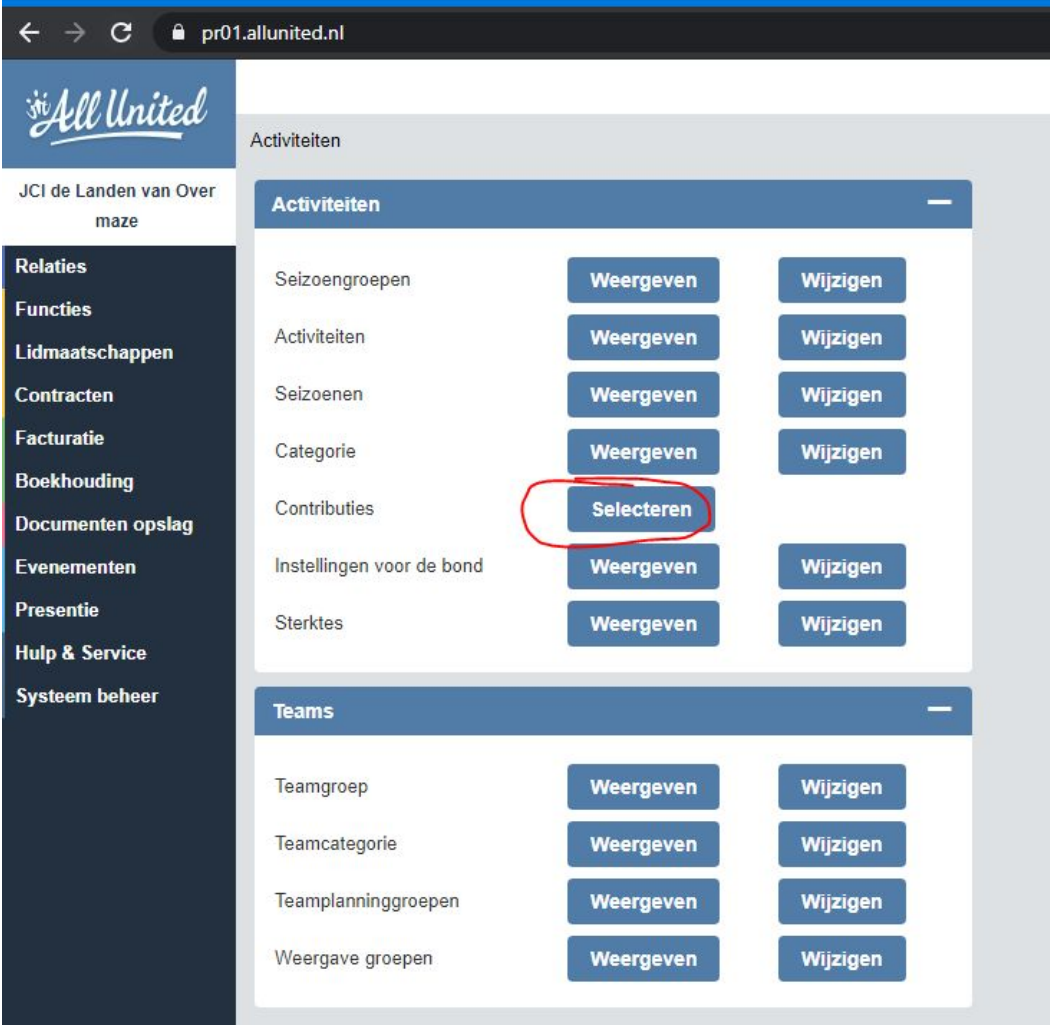

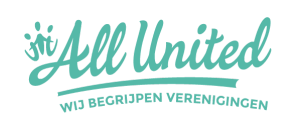

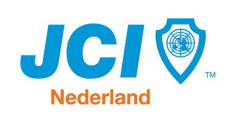

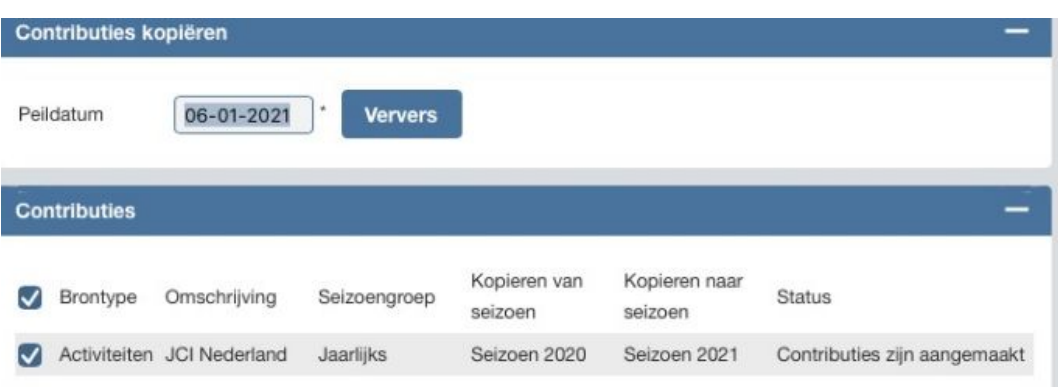

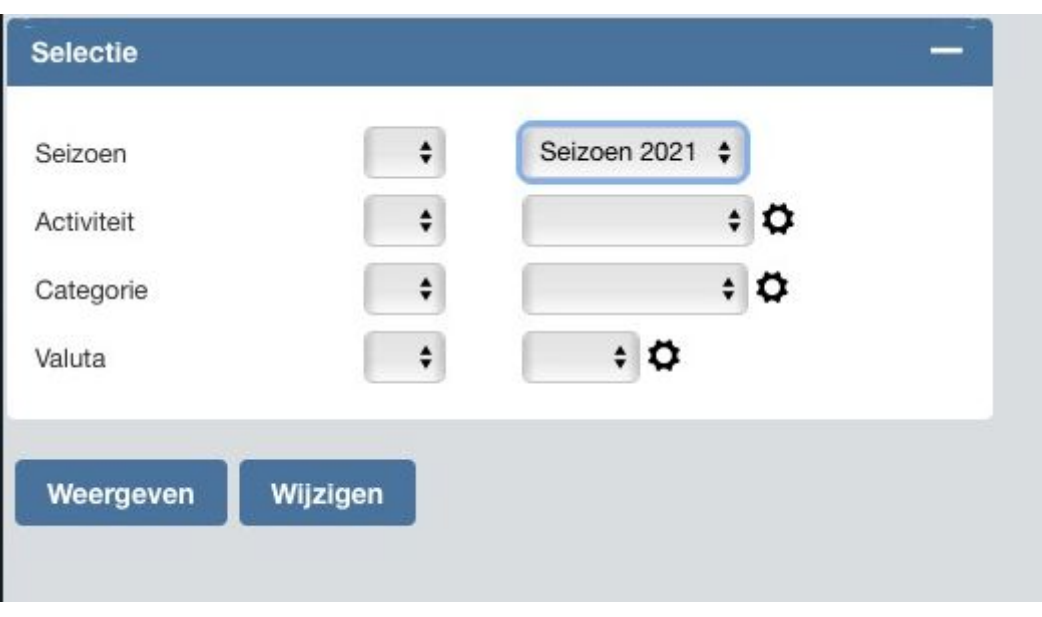

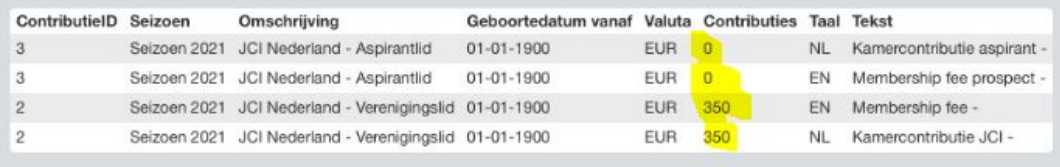

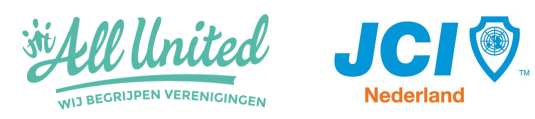

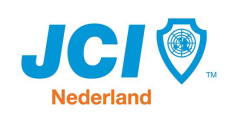

### <span id="page-13-0"></span>**Activiteiten aanmaken om te factureren**

Klik op lidmaatschappen en vervolgens op 'activiteiten aanmaken'. Klik op 'creëren'. AllUnited zal dan automatisch factureren klaarzetten voor leden die een actief lidmaatschap hebben voor 2021.

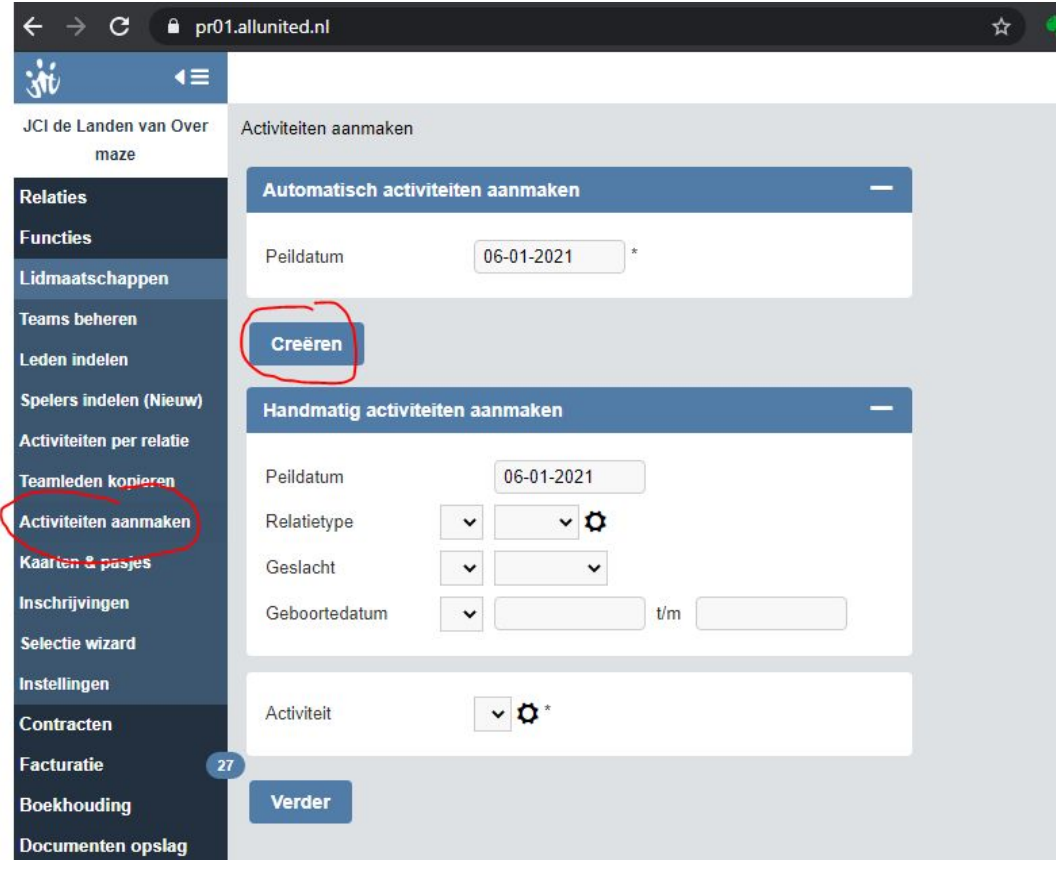

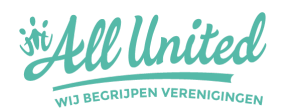

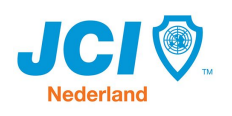

#### <span id="page-14-0"></span>**Proces van facturen**

- 1. Facturatie
- 2. Klik op 'massaal factureren'
- 3. Kies de betaaltermijn
- 4. Klik op 'Contributies'
- 5. Controleer de gegevens
- 6. Klik onderaan op 'Start factureren aanmaken'
- 7. Factureren worden aangemaakt onder concept facturen (klik op facturatie conceptfacturen links). Daar kun je ze controleren en aanpassen
- 8. Bij concept factureren kun je eventueel factuur bedragen van een individuele factuur aanpassen
- 9. Kiezen voor 'massaal' boeken (links in het menu) zorgt ervoor dat ze definitief gemaakt worden

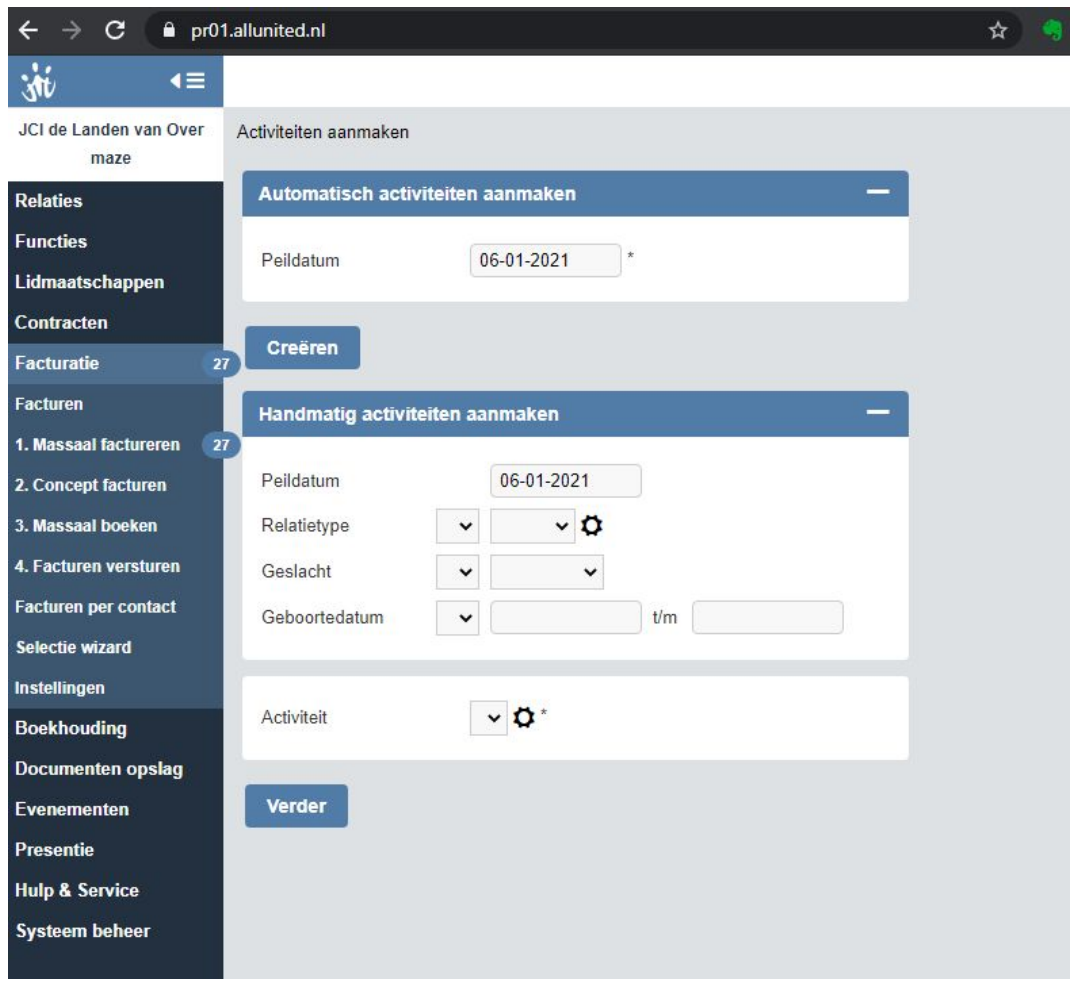

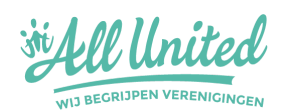

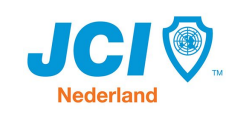

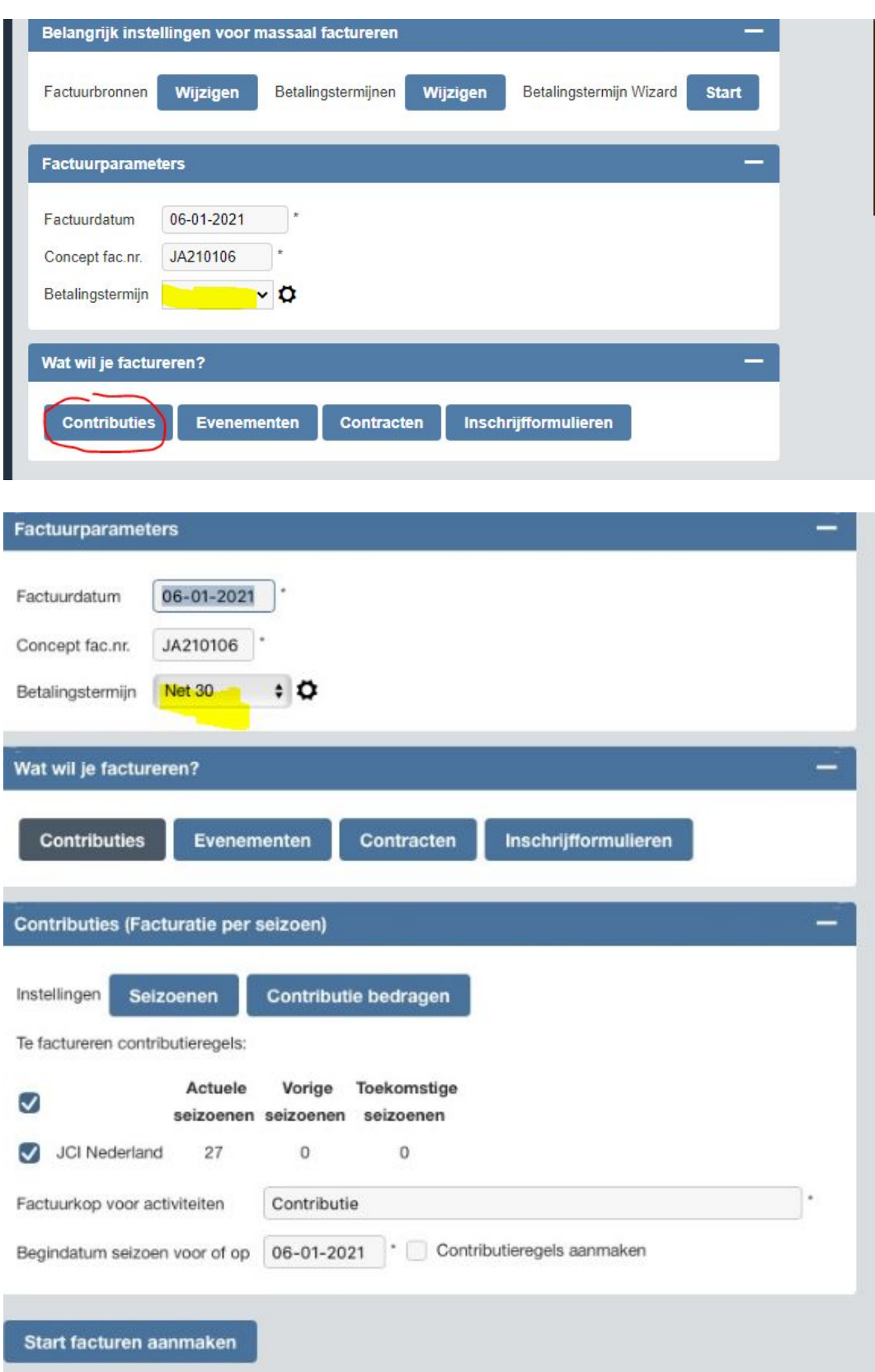

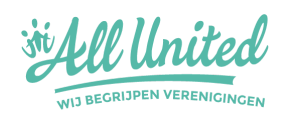

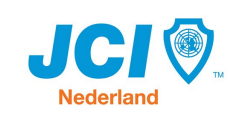

### <span id="page-16-0"></span>**Status van een lid wijzigen**

Een lid dat knakt of inactief wordt? Hieronder de stappen die je kan nemen om de status van het lid goed te zetten in AllUnited.

- 1. Klik op Relaties in het menu aan de linkerkant
- 2. Klik op Relaties beheren in het submenu (onder Relaties) aan de linkerkant
- 3. Klik op de knop Wijzigen onderin het scherm
- 4. Klik op het te wijzigen lid
- 5. Geef een einddatum in
- 6. Geef een reden
- 7. Klik onderin op de knop Bewaren

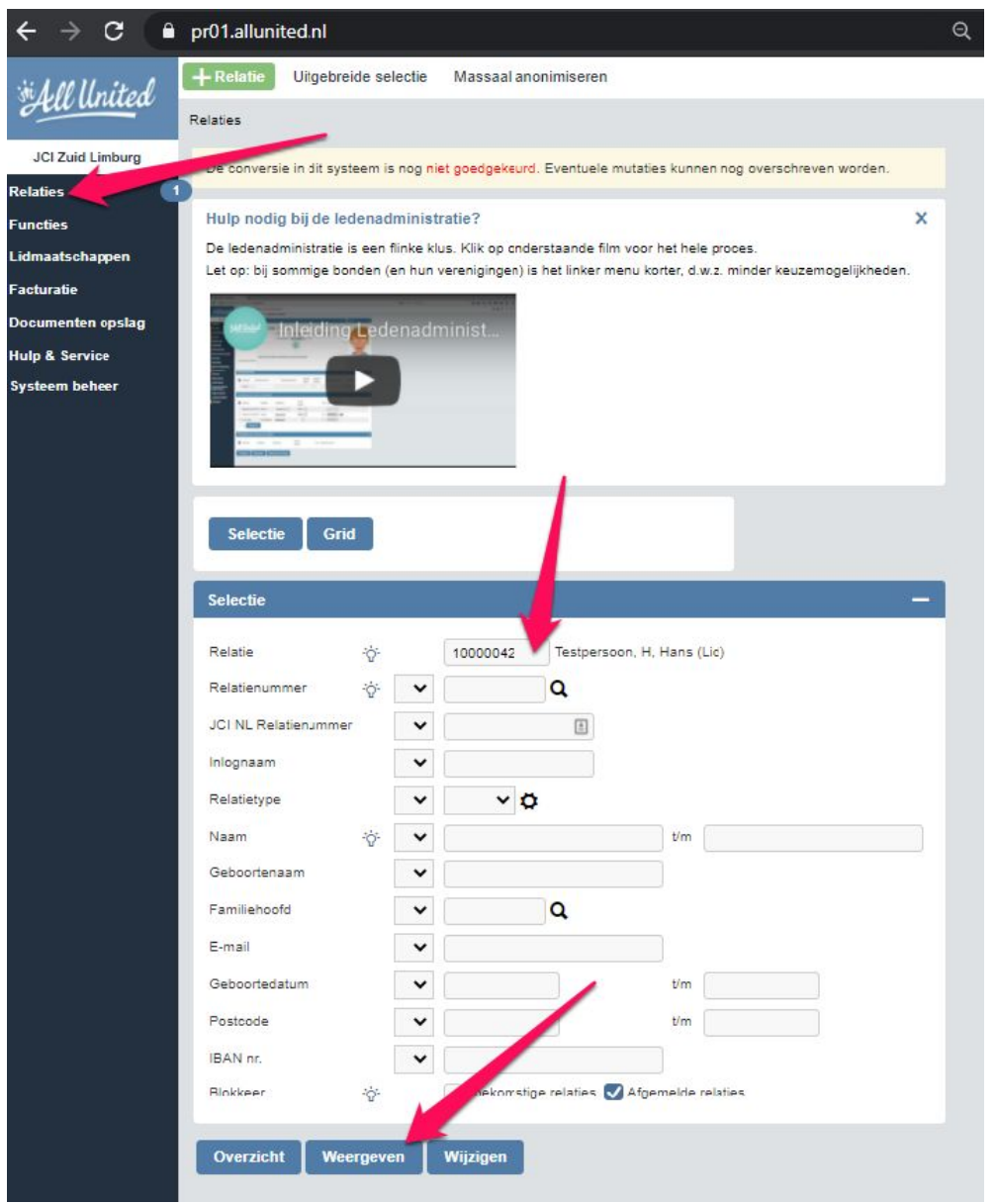

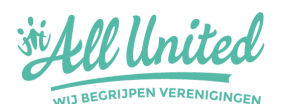

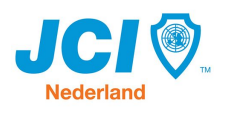

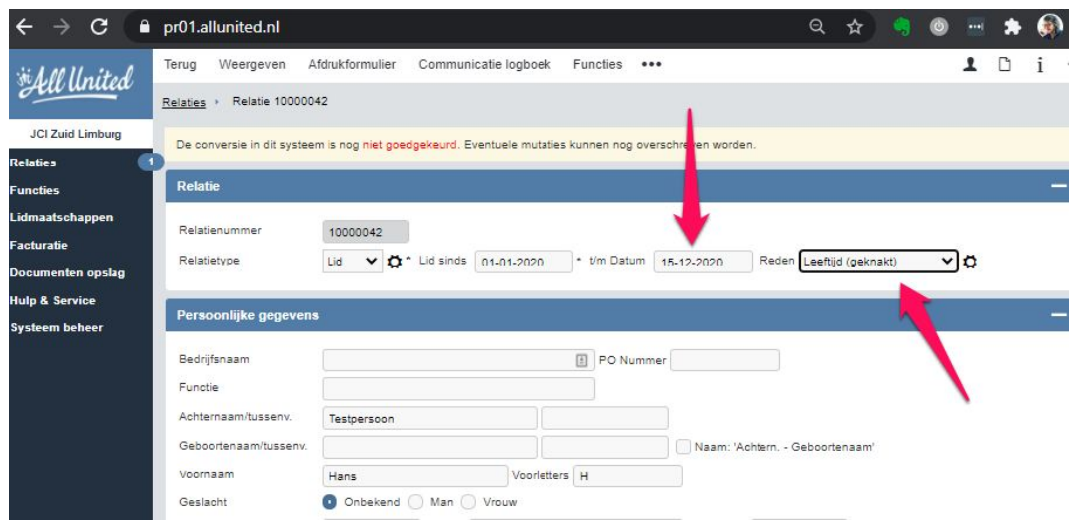

Wil je de status van Aspirant naar Lid wijzigen? Klik dan op tabblad 'activiteiten' bij het desbetreffende lid en scroll naar beneden en wijzig de categorie van de activiteit.

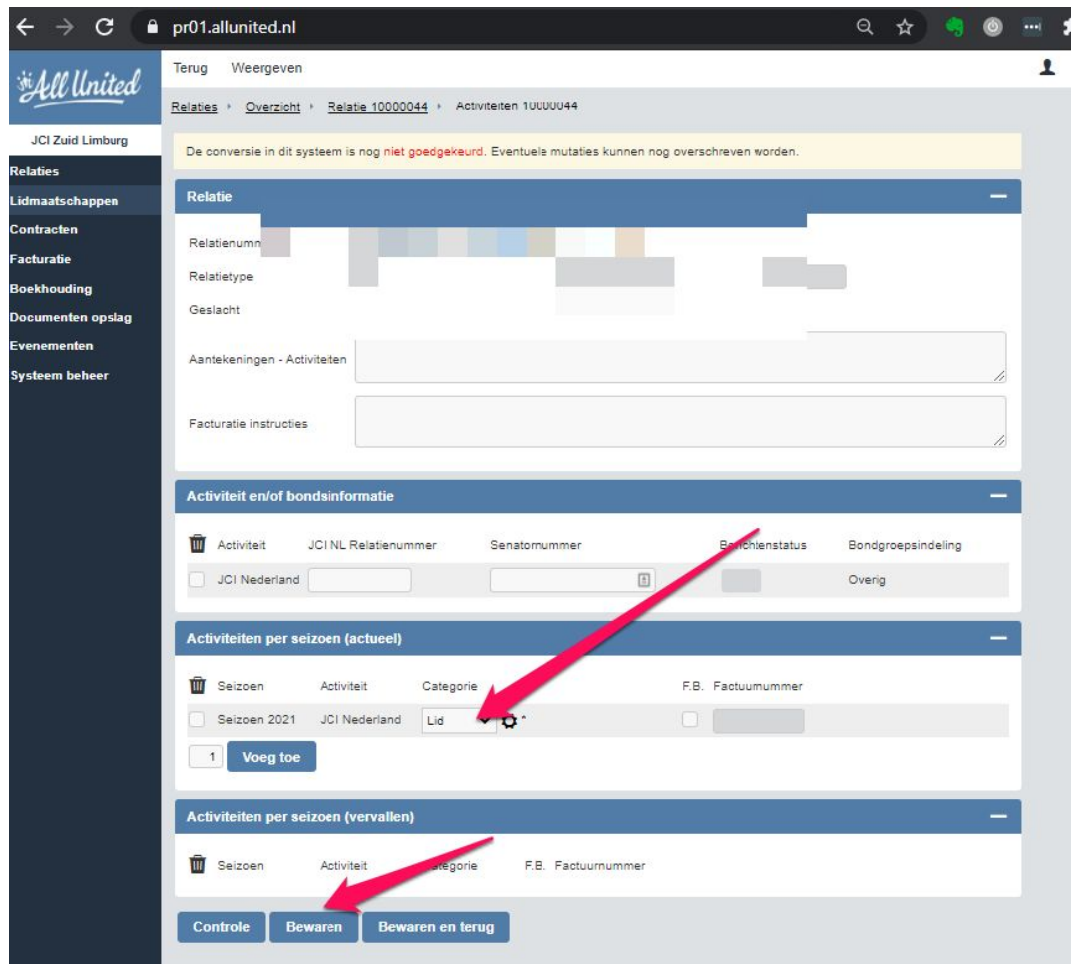

<span id="page-17-0"></span>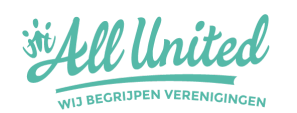

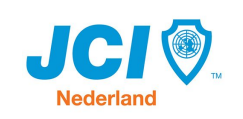

### **Functies van een lid toevoegen**

Onder het tabblad ´functies´ kun je de verschillende functies toevoegen die een lid heeft binnen zijn lidperiode.

Klik op ´wijzigen´ om een functie toe te voegen en vervolgens

- 1. Voeg toe
- 2. Selecteer functie in de dropdown
- 3. Geef datum in van-tot
- 4. Bewaren

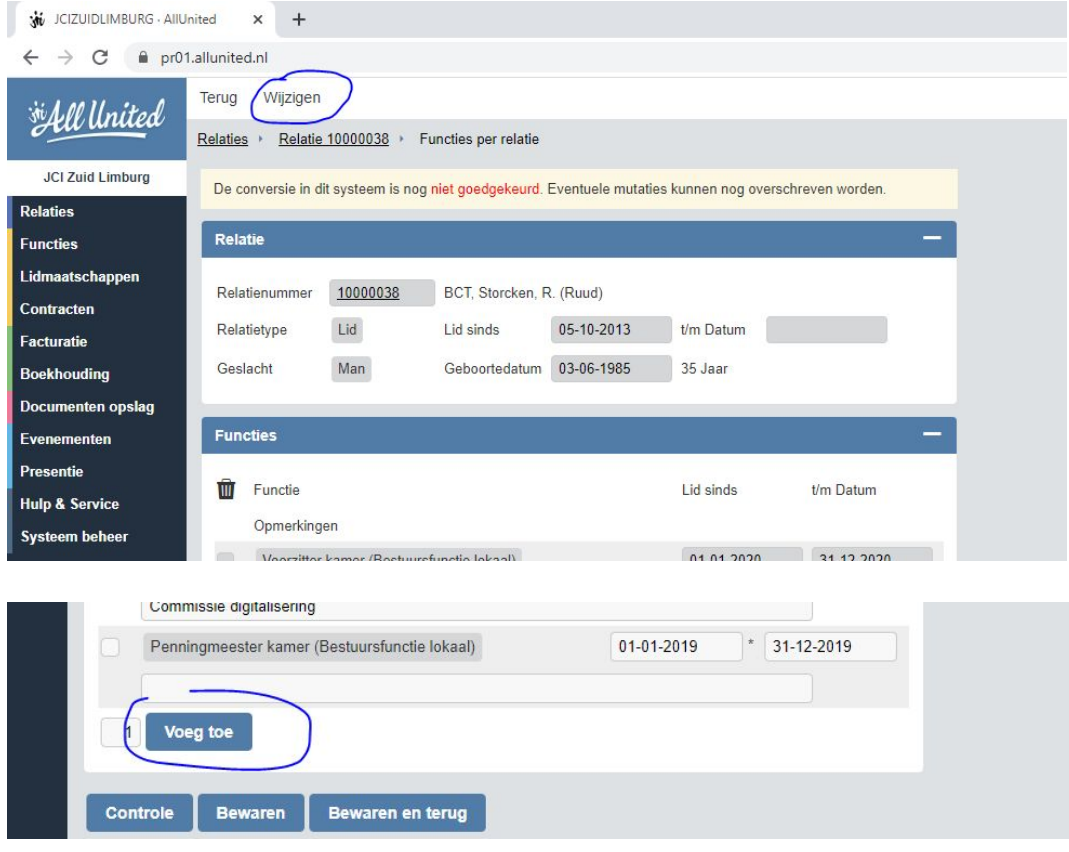

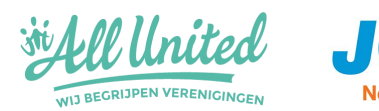

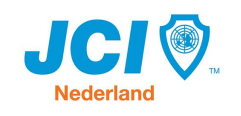

#### <span id="page-19-0"></span>**Templates facturen, brieven, ...**

Facturen kunnen gestuurd worden vanuit AllUnited, we raden je dan ook aan om dat vooral te doen, wel zo gemakkelijk en het zit gewoon in het pakket! **Om te zorgen dat de juiste gegevens van je kamer op de template staan is het raadzaam om bij aanvang van het bestuursjaar deze gegevens te controleren van alle formulieren.**

- 1. Klik op Systeembeheer in het menu aan de linkerkant (inlog secretaris)
- 2. Klik op Alle instellingen in het submenu onder 'Systeembeheer' aan de linkerkant
- 3. Onder menupunt 'Algemeen', klik op de knop Selecteer achter Afdrukformulieren
- 4. Klik op de knop Wijzigen
- 5. Selecteer het gewenste formulier
- 6. Doe de aanpassingen
- 7. Klik op bewaren

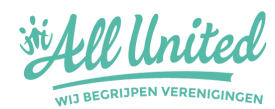

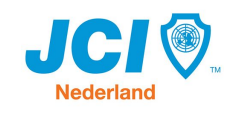

#### <span id="page-20-0"></span>**Facturen & Contributies**

*Dit is enkel mogelijk met de penningmeester-rechten*

Zoals reeds aangegeven is het mogelijk om te factureren vanuit AllUnited. Qua interpretatie van AllUnited v.w.b. contributiegelden moet je de volgende structuur in je gedachten houden:

- $\bullet$  Een activiteit = JCI Nederland
- Categorie = Aspirant / Lid
- $\bullet$  Seizoen = jaar

AllUnited zal ieder jaar opnieuw aanbieden om de contributiegelden te factureren. **Wil je geen gebruik maken van de facturatiemodule binnen AllUnited, dan is het raadzaam om het seizoen aan te passen naar een 'oneindig seizoen'(eindjaar 31-12-9999)**. Hierdoor zal AllUnited niet getriggered worden om jou als penningmeester te waarschuwen wanneer factureren opnieuw verstuurd moeten worden.

#### **Hoe pas je de looptijd aan en/of de contributiebijdrage?**

- 1. Ga naar Systeembeheer
- 2. Alle Instellingen
- 3. Onder menupunt 'activiteiten' vind je 'contributies'
- 4. Klik op selecteren
- 5. Klik op weergeven
- 6. Geef aan welke contributie je wil aanpassen
- 7. Wijzig de looptijd of de contributiegelden (of andere zaken)

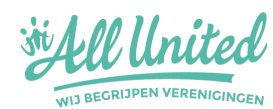

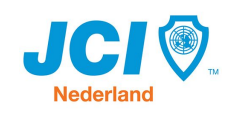

### <span id="page-21-0"></span>**Facturen afletteren**

AllUnited biedt tevens de mogelijkheid om facturen af te letteren. Klik hiervoor links op 'boekhouding' en vervolgens op 'debiteuren afletteren'.

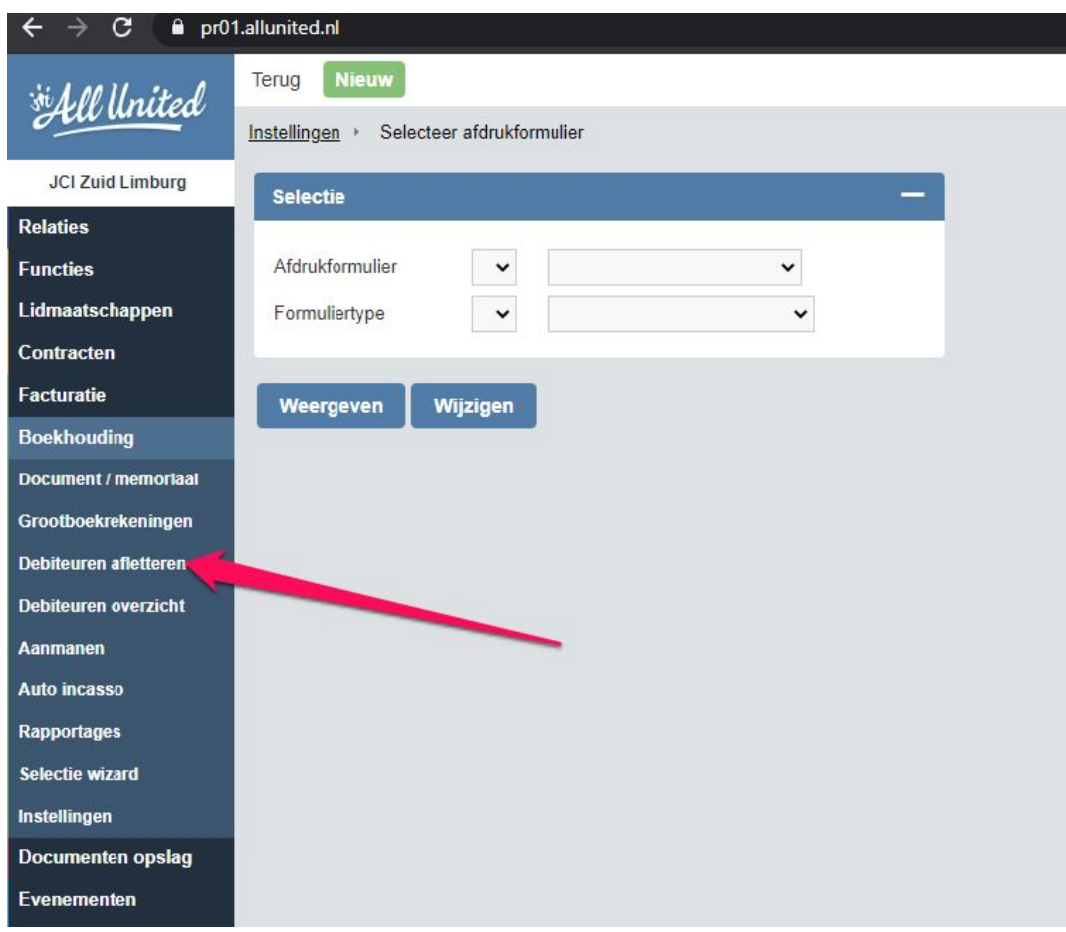

Je krijgt onmiddellijk een lijst te zien van de openstaande facturen. Afletteren doe je door de checkbox aan te vinken, en vervolgens op 'verwerk' te klikken.

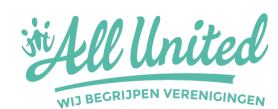

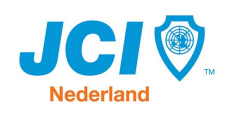

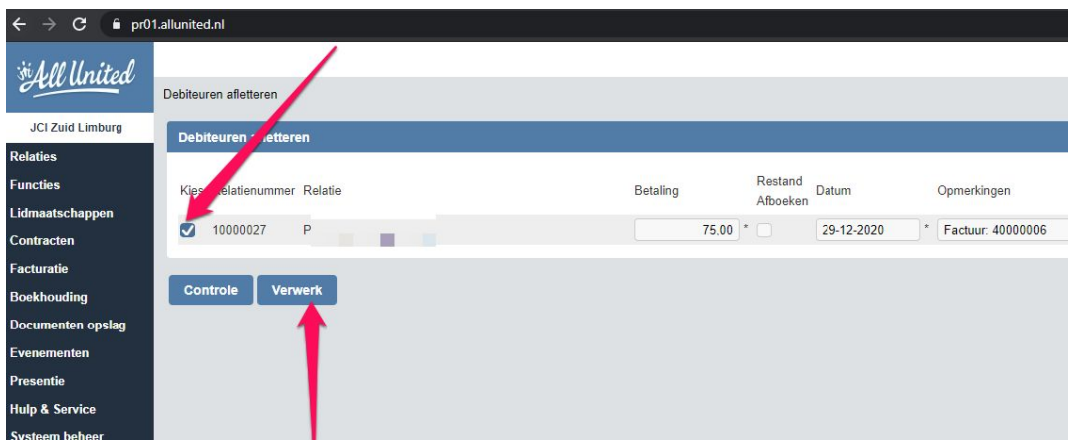

### <span id="page-22-0"></span>**Ga vooral lekker zelf op ontdekking**

We gaan ervan uit dat je aan de hand van deze beknope 'houvast', de online training die je gevolgd hebt én de beschikbare online handleiding in de applicatie genoeg handvaten hebt om je wegwijs te maken in de applicatie.

Loop je toch vast? Wil je iets wijzigen maar je weet niet hoe? Heb je je laptop al tig keer uit de raam willen flikkeren omdat iets niet lukt? TREK AAN ONZE DIGITALE JAS!

#### [digitalisering@jcinederland.zohodesk.eu](mailto:digitalisering@jcinederland.zohodesk.eu)

*beschrijf je gewenste resultaat zo beknopt mogelijk, voeg screenshots toe indien mogelijk en wij helpen je zo snel als mogelijk weer op weg. Stel niet uit!*

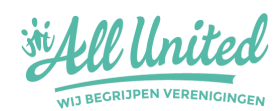

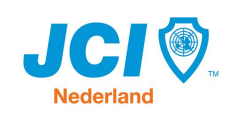